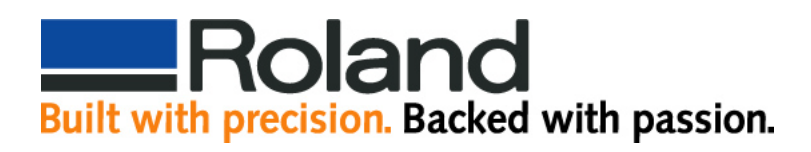

## **Cutting With Adobe Illustrator CE and Roland ColorCHOICE**

**Open Adobe Illustrator and create a new blank document.**

**Click on "Window" and "Show Swatches" to display the Swatches dialog box.**

**Click on "Window" and "Show Stroke" or press the "F10" key to display the Stroke dialog box.**

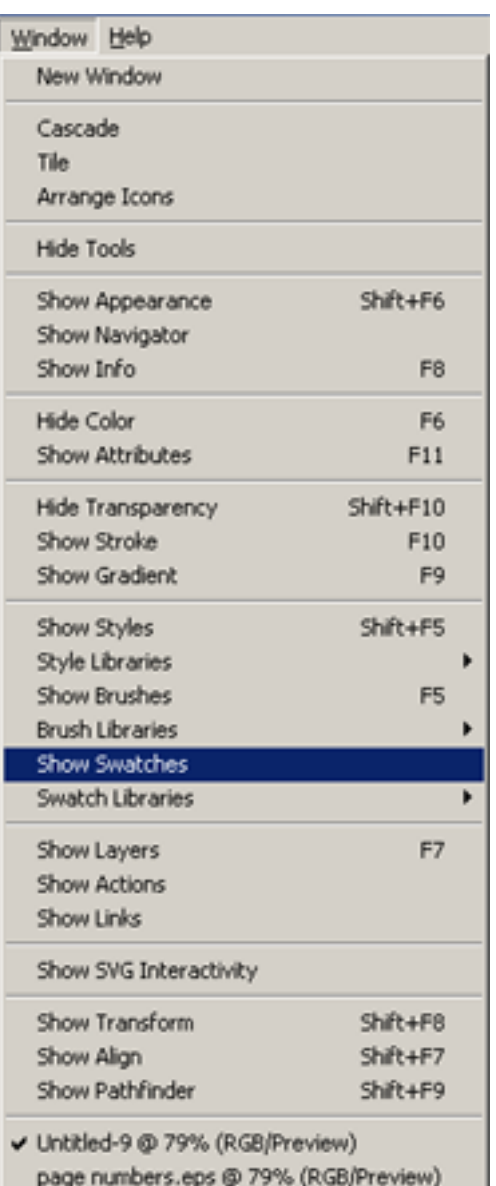

Page 1.pdf @ 100% (RGB/Preview)

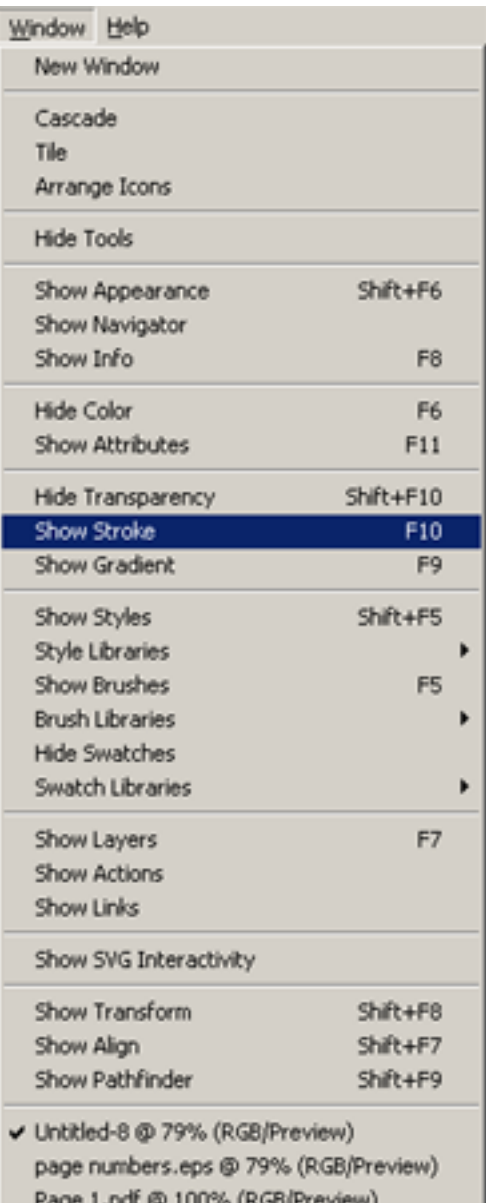

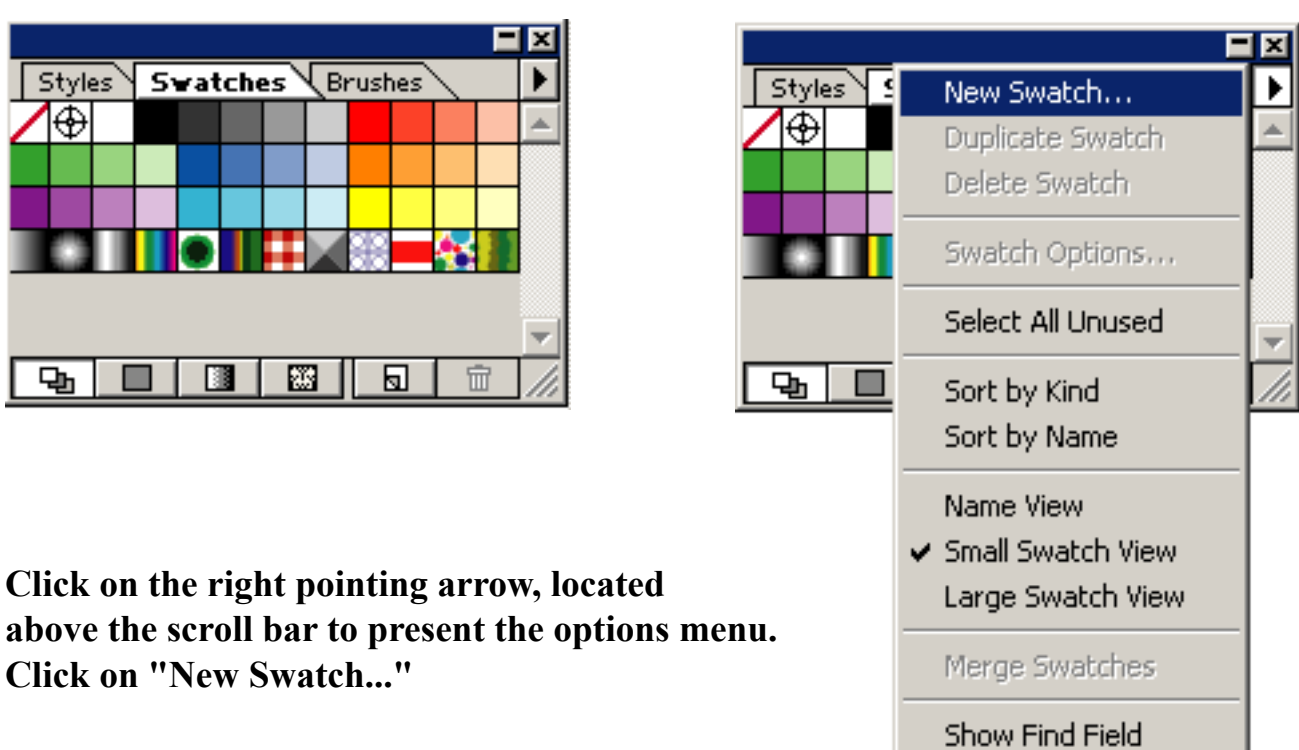

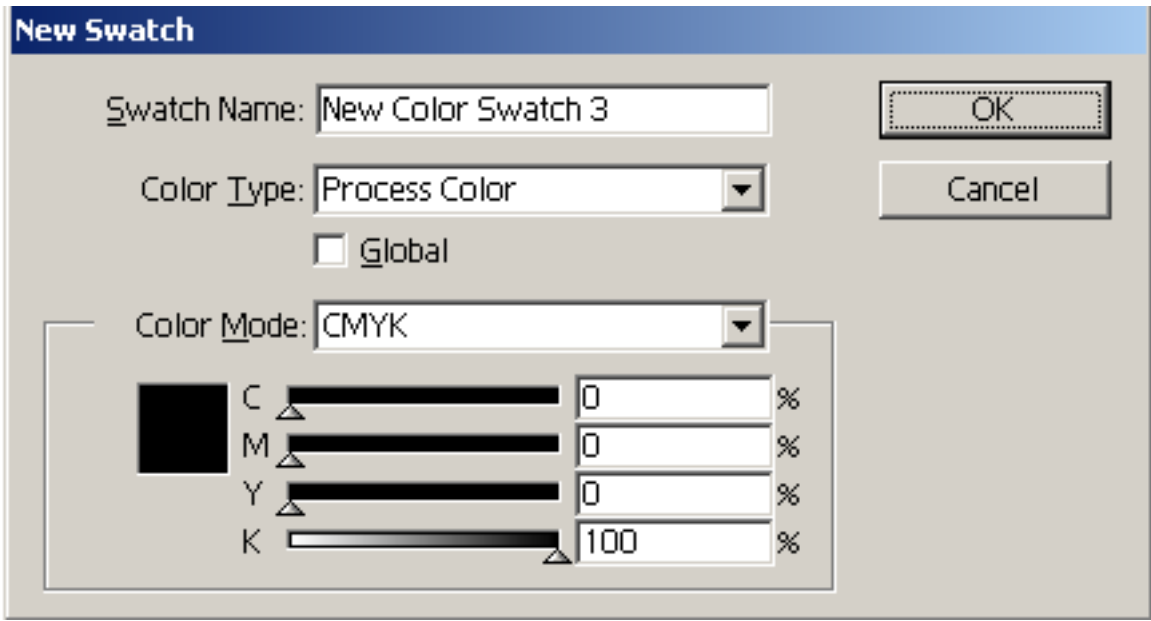

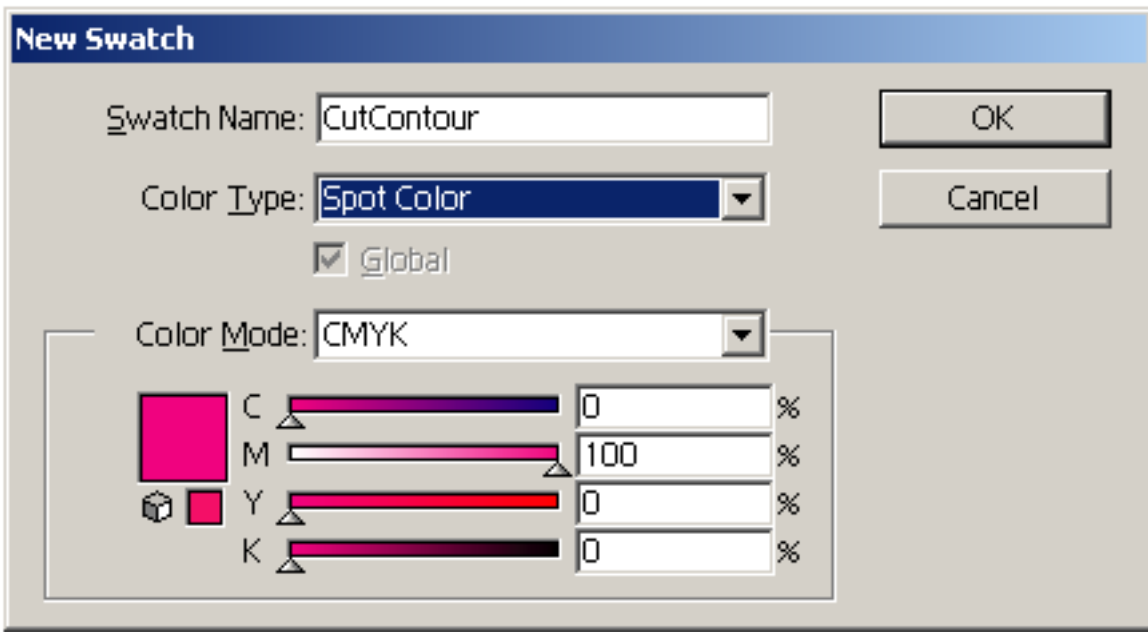

**Under "Swatch Name:" insert "CutContour" exactly as shown with upper case C's.**

**Change the "Color Type" to "Sport Color" using the pull down menu.**

**Set the "Color Mode" to "CMYK".**

**Change the CMYK values to give a bright color that stands out in the image such as hot pink or bright green.**

**Press the "ok" button and you will have a CutContour swatch added to your library.**

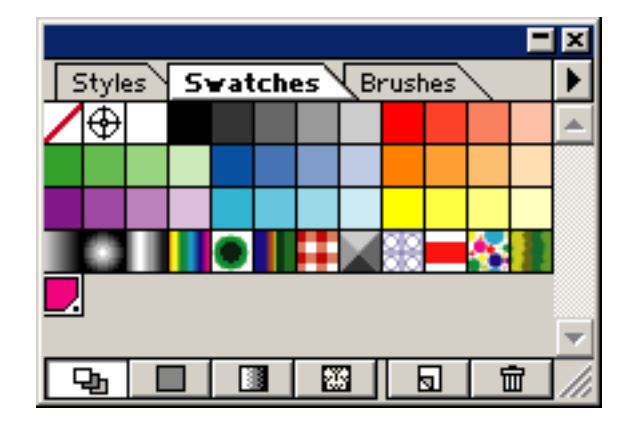